## **How to set the internet speed control function of Ceres CR300**

Device Model No.: CR300 Question Category: Function Setting

Network bandwidth resources are limited. When high-speed downloads and video live broadcasts of some terminal devices occupy a large amount of bandwidth, other computers will experience "slow Internet access, network cards, high game ping values and large fluctuations". The network speed limit function can limit the maximum uplink and downlink speed of the computer, thereby ensuring the rational use of the entire network bandwidth resources.

Examples of scenarios:

1

Xiao's home has 50M broadband,and the uplink bandwidth is 20M. Xiao's mobile phone always automatically updates the APP or system. At this time, Xiao is playing games. The ping value is high and he cannot play normally. So I want to limit the bandwidth of Xiao's mobile phone to 8M. The following will explain how to set it.

## Log in to the router management page

1. Open the browser, Enter "192.168.10.1" or "www.ceres.com" in the address bar, click the Enter or Return key to enter the router login page, if you log in during factory restoration, the factory login password is admin (Refer to the sticker at the bottom of the router), click the login button.

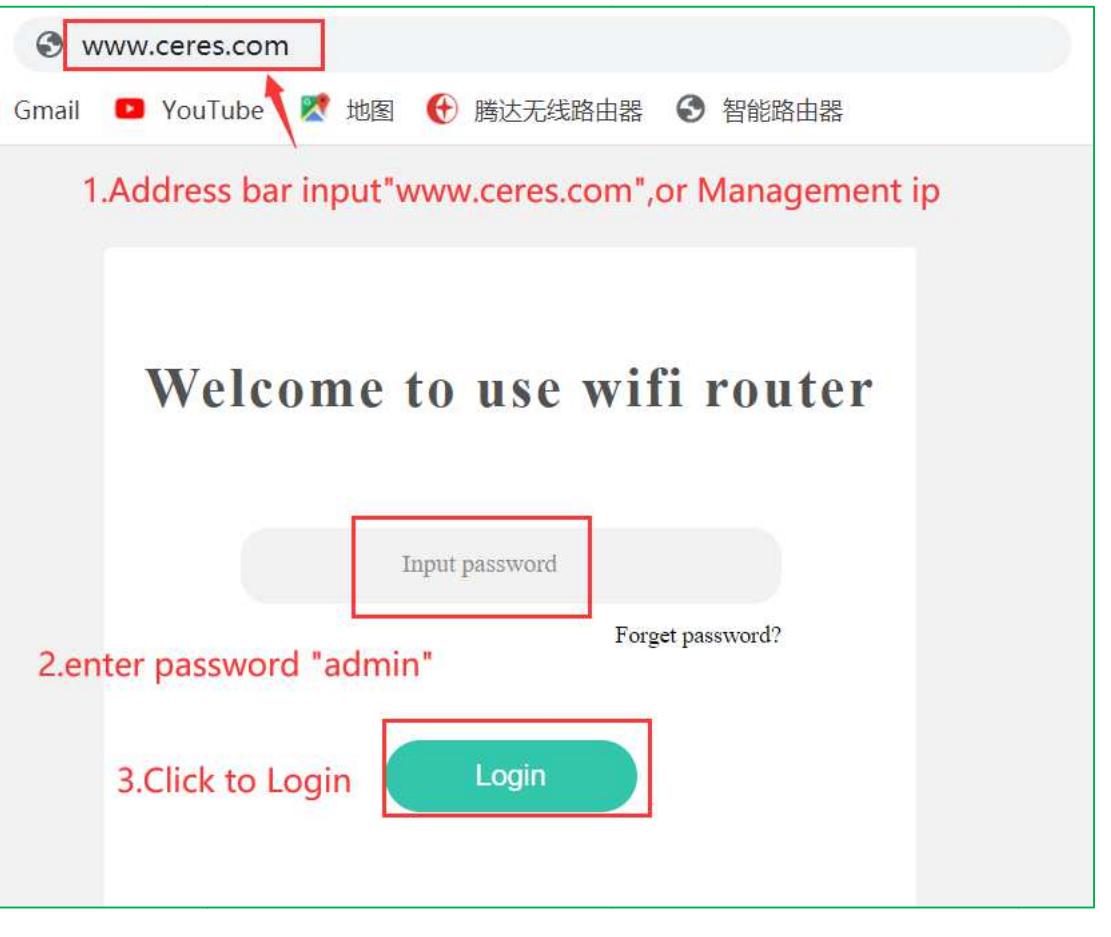

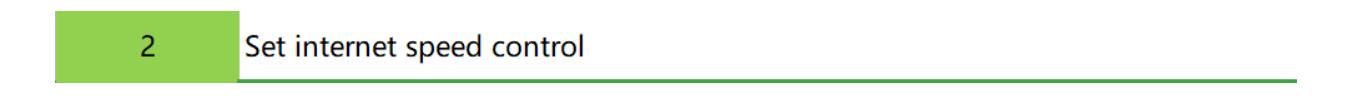

1. Click the "Advanced " menu and select "Network Speed Control"

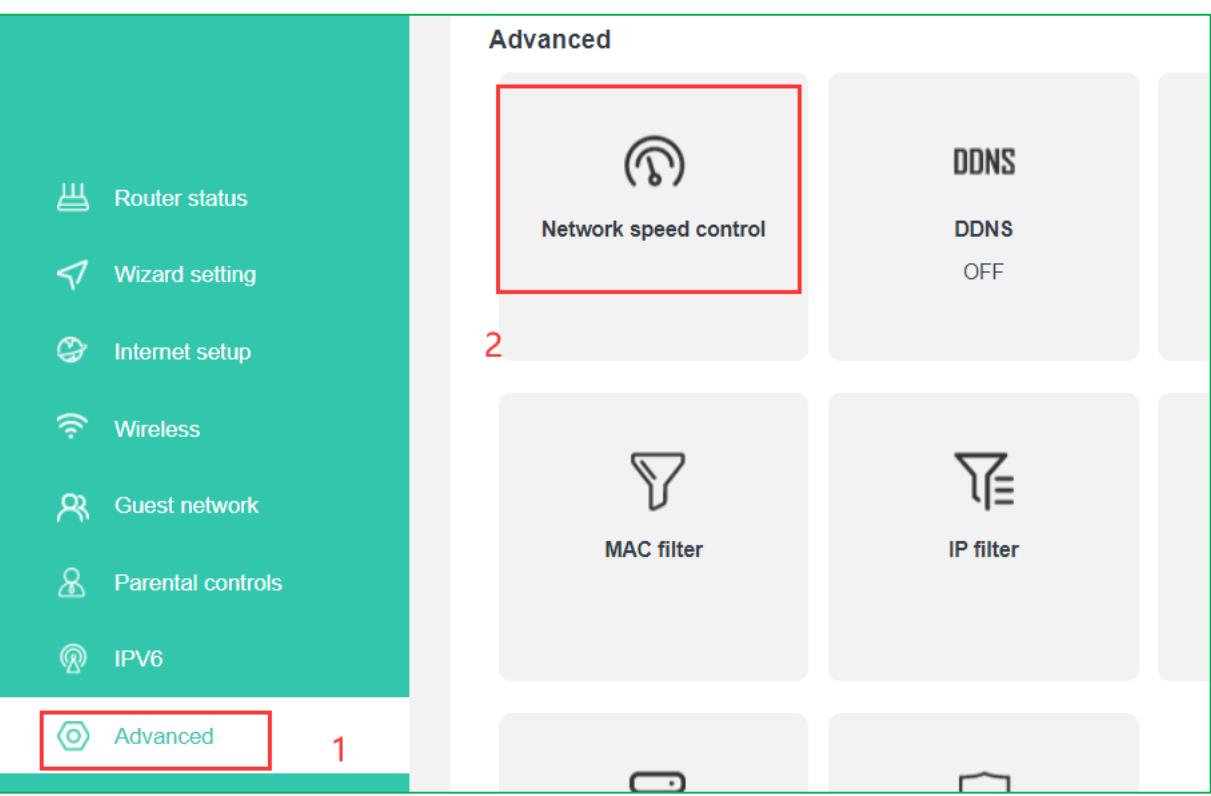

2. Find the device that needs to be restricted, as shown in the figure below, open the speed limit icon on the right, fill in the speed limit flow, fill in 1024 in the upstream, and then click on the blank area of the interface to take effect. (Internet speed limit only needs to enter numbers, no need to enter units)

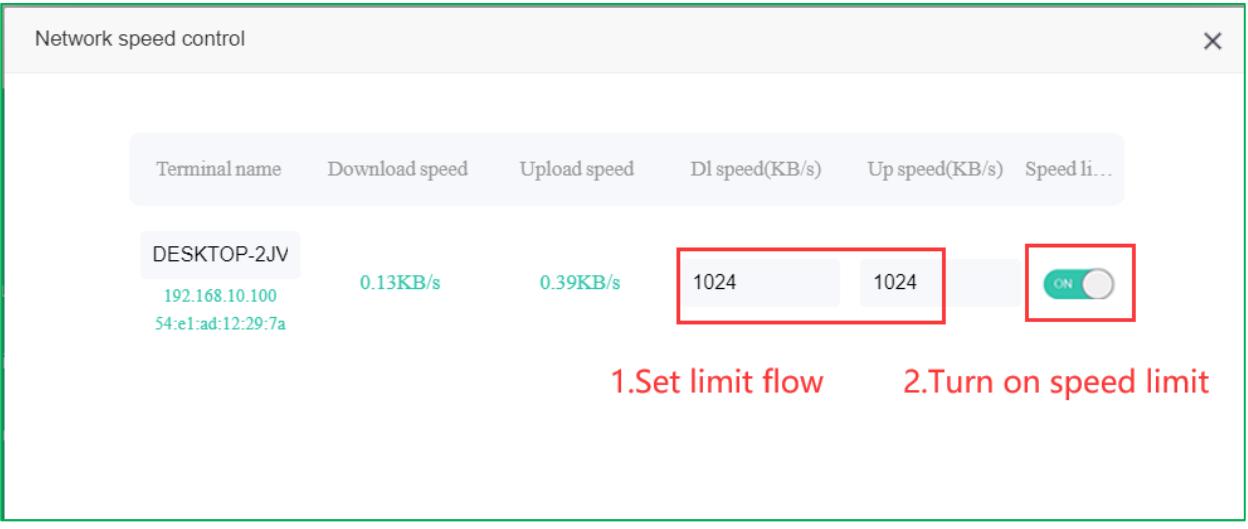

As shown in the figure below: The internet speed of the mobile phone is controlled and within the limits of internet speed.

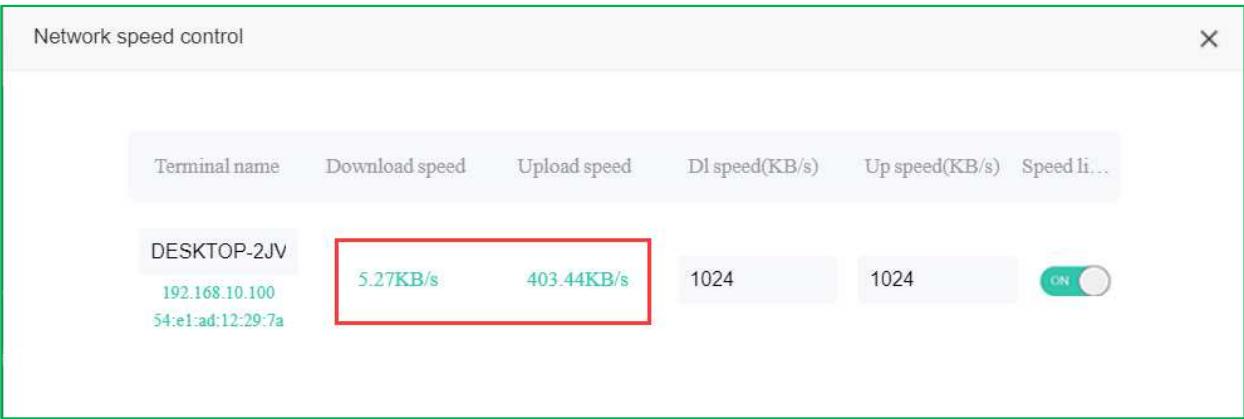

## Note:

- 1.The unit of broadband speed at home is bps, for example, 100M broadband is actually 100Mbps;
- 2. The unit of guest network speed limit is Mbps, which is the bandwidth unit;
- 3. 1024KB=1MB=8Mbps